# **Создание кроссворда средствами MS EXCEL**

Кроссворд будет состоять из 4 листов:

- Листа **«Кроссворд»,** содержащий непосредственно сетку кроссворда, вопросы и ссылку на результат работы
- Листа **«Ответы»,** содержащего правильные ответы кроссворда
- Листа **«Результат»,** где ведется обработка введенных ответов
- Листа **«Оценка» -** лист с оценкой за кроссворд для учащихся

## **ЧТО ДЕЛАЕМ и КАК ДЕЛАЕМ**

## **Переименование листов**

- **1.** Войдите **в меню Формат – Лист – Переименовать**
- 2. Удалите старое название, введите новое **Кроссворд**
- 3. Перейдите на следующий лист
- 4. Повторите 1-2 пункта для листа **Оценка**

## **Создание «квадратной» сетки кроссворда**

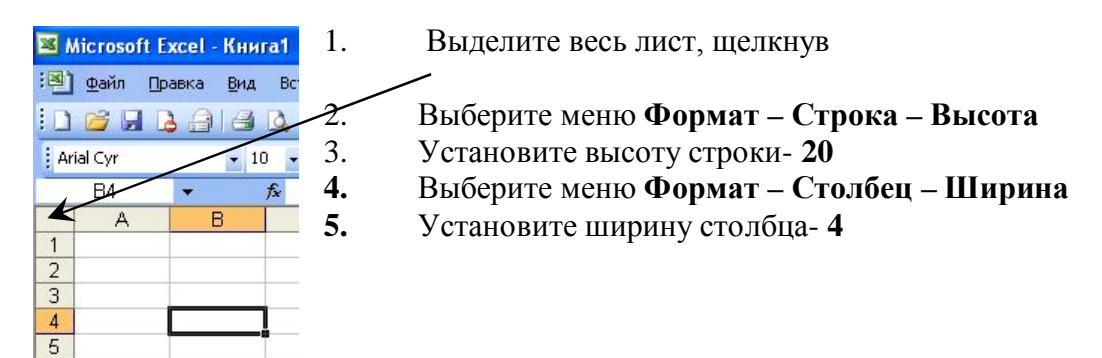

**В верхней части листа «Кроссворд» введите название кроссворда (красочно оформите)**

## **Создание сетки кроссворда**

- 1. Выделите необходимое количество ячеек для первого слова ( у слова мир три ячейки и т. д.)
- **2.** Выполните меню **Формат – Ячейки – Граница**
- **3.** Установите поочередно **Тип линии (1), Цвет (2) , Границы внешние и внутренние (3,4).**
- 4. 3, 4 Fe OK

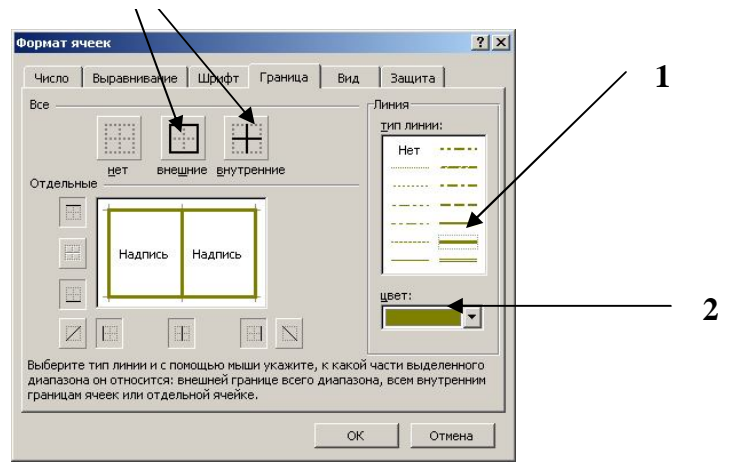

5. Повторите 1-4 для всех слов кроссворда

## **Создание нумерации слов**

Для того чтобы при введении буквы в ячейку номер слова не пропадал, цифра вводится не в саму ячейку, а создается с помощью **Надписи** на панели инструментов

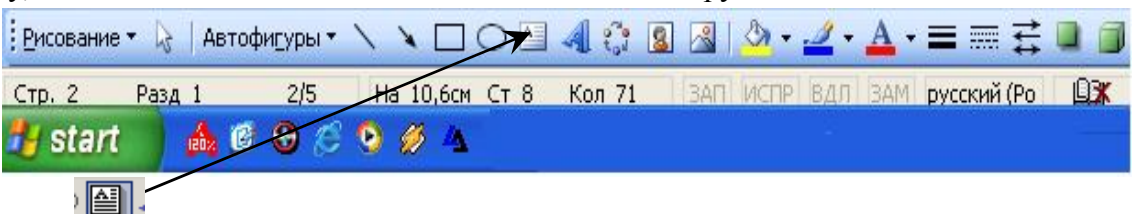

1. Выбрав пиктограмму **Надпись**, создайте ее для первого слова точно по

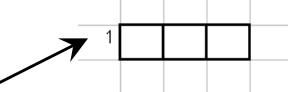

размеру ячейки кроссворда, введите номер слова

- **2.** Выделите надпись (правой кнопкой мыши щелкнув по границе надписи), выберите пункт меню **Формат, подпункт Надпись, вкладка Цвета и линии**
- 3. Установите для **Заливки** параметр **Нет заливки**, для **Линии - Нет линий**. Щелкните **ОК**.
- 4. Скопируйте надпись: выделите надпись(смотри пункт 2), меню **Правка Копировать**
- 5. Поставьте курсор в новую ячейку, где необходимо разместить новую надпись
- 6. Выберите пункт меню **Правка** подпункт **Вставить**
- 7. Повторите пункты 5-7 для создания всех надписей (от 1 до 5)

**В правой части листа «Кроссворд» введите вопросы к словам кроссворда. Разместите, если требуется, рисунки на листе (меню Вставка - Картинки)**

#### **Создание листа с ответами**

- 1. Скопируйте лист **Кроссворд**: щелкните правой кнопкой мыши по ярлыку листа **Кроссворд**, выберите пункт **Переместить/Копировать**, установите флажок в опции **Создавать копию**. Щелкните **ОК**
- 2. Переименуйте лист **Кроссворд(2)** в **Ответы**
- 3. На листе «Ответы» введите строчными (маленькими) буквами ответы в ячейки кроссворда (одна буква в одной ячейки)

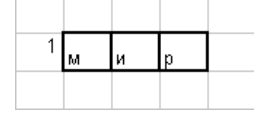

#### **Создание листа с подсчетом правильных и неправильных ответов**

- **1.** Скопируйте лист **Ответы**: щелкните правой кнопкой по ярлыку листа **Кроссворд**, выберите пункт **Переместить/Копировать**, Установите флажок в опции **Создавать копию**. Щелкните **ОК**
- 2. Переименуйте лист в **Результат**

## **Проверка слов кроссворда**

- 1. Выделите первую ячейку первого слова на листе «Результат»
- **2.** Выберите **Вставка – Функция – Если**
- 3. Перейдите на лист «**Кроссворд»,** щелкните по соответствующей ячейке на листе
- **4.** Введите знак =
- 5. Перейдите на лист **Ответы**, щелкните по соответствующей ячейке на листе
- 6. В строку **Значение\_если\_истина** введите **1**, **Значение\_если\_ложь 0**. Щелкните **ОК** (см.рис)

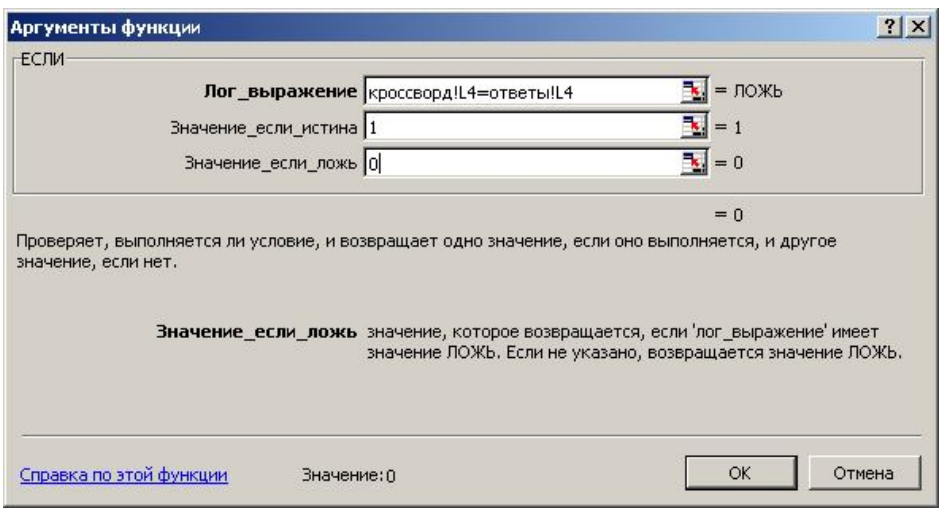

7. Распространите формулу на все ячейки кроссворда

При правильно проделанной работе ячейки кроссворда на листе «Результат» заполнятся 0 или 1

## **Подсчет суммы правильных ответов**

- 1. На листе «Результат» установите курсор в одну из свободных ячеек (например, в ячейку Т7)
- 2. На панели инструментов выберите пиктограмму **Автосуммирование**
- 3. Выделите мышью прямоугольную область, перекрывающую весь кроссворд
- 4. Нажмите **ENTER**

В ячейке появится количество правильных ответов

#### **Выставление оценки**

1. Введите все правильные варианты ответов на листе «Кроссворд», тогда на листе результаты в ячейке с подсчетом суммы появится максимальный вариант правильно угаданных букв. Будем от этого числа отталкиваться.

 Например, если в кроссворде из 10 букв угаданы >=9- выставляется оценка «Отлично», при угадывании >=7 букв- оценка «Хорошо», при угадывании >=5 буквы- оценка

«Удовлетворительно», в противном случае- «Неудовлетворительно»

- 2. Для создания формулы подсчета установите курсор в любую пустую ячейку
- 3. В **строку формул** введите функцию **=ЕСЛИ(Т7>=9;5;ЕСЛИ(Т7>=7;4;ЕСЛИ(Т7>=5;3;2)))**
- 4. Примечание: в ячейке Т7 хранится СУММА ПРАВИЛЬНЫХ ОТВЕТОВ. В вашем кроссворде это может быть другая ячейка, обратите на это внимание!!!

## **Создание листа с Оценкой**

- 1. Напишите на листе «Оценка» текст «**Ваша оценка**». Красочно оформите
- 2. Установите курсор в следующую ячейку справа.
- 3. В строку формул введите знак =
- **4.** Перейдите на лист **Результат**
- 5. Щелкните Левой кнопкой по ячейке, в которой была подсчитана оценка
- **6.** Нажмите **ENTER**

#### **Создание ссылки «Вернуться к кроссворду»**

- 1. На листе «Оценка» напишите текст **Вернуться к кроссворду**
- 2. Выделите все ячейки, которые перекрывает текст
- 3. Выберите на панели инструментов пиктограмму **Гиперссылка**
- 4. Выберите в опции **Связать с местом в документе**
- 5. Выберите страницу **Кроссворд**
- 6. Нажмите **ОК**

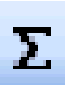

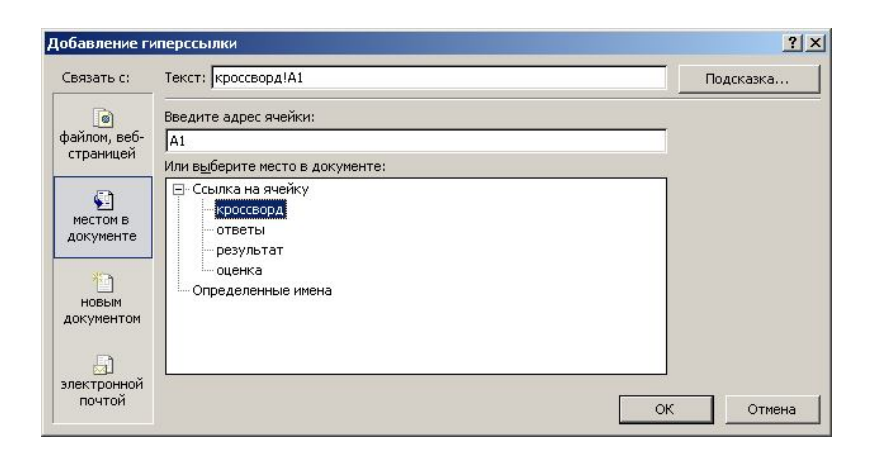

## **Создание ссылки Посмотреть результат**

- 1. Перейдите на лист **Кроссворд**
- 2. Введите текст **Посмотреть результат**.
- 3. Выделите все ячейки, которые перекрывает текст
- 4. Выберите на панели инструментов пиктограмму **Гиперссылка**
- 5. Выберите в опции **Связать с местом в документе**
- 6. Выберите страницу **Оценка**
- 7. Нажмите **ОК**

## **Последний штрих**

#### **Установление защиты на исправления**

- 1. Удерживая нажатой клавишу **CTRL**, щелкайте левой кнопкой по всем ячейкам кроссворда на листе «Кроссворд»
- 2. Не снимая выделения, выберите **меню Формат - Ячейка вкладка Защита**
- 3. Снимите флажок, если он установлен, с опции **Защищаемая ячейка**. Нажмите **ОК**

#### **Установите защиту на лист Кроссворд:**

- **1.** Выберите **Сервис – Защита – Защитить лист**
- 2. Если необходимо, введите пароль (с подтверждением). Нажмите **ОК**.
- **3. Защитите лист Оценка аналогично**

#### **Скройте ярлычки листов, строку формул и сетку.**

- **1. Перейдите на лист «Кроссворд»**
- **2.** Выберите **Сервис - Параметры – Вид**
- **3.** Снимите флажок с опций строку формул сетка ярлычки листов
- **4. Пункт 2-3 проделайте с листом «Оценка»**

#### **Проверьте работоспособность кроссворда**